Pub. 988-0148-622

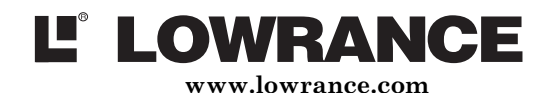

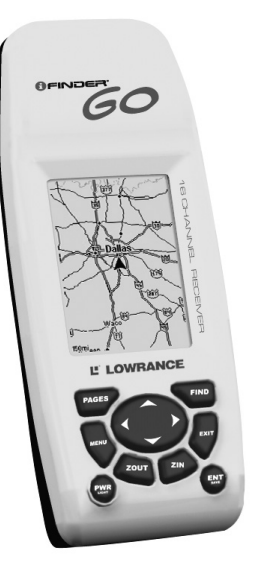

# iFINDER<sup>®</sup> Go Handheld Mapping GPS Receiver Operation Instructions

#### Copyright © 2005 Lowrance Electronics, Inc. All rights reserved. Printed in USA.

No part of this manual may be copied, reproduced, republished, transmitted or distributed for any purpose, without prior written consent of Lowrance Electronics. Any unauthorized commercial distribution of this manual is strictly prohibited. Lowrance and  $\text{FINDER}^{\otimes}$  GO are registered trademarks of Lowrance Electronics, Inc.

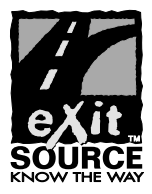

eXitSource Database, copyright © 2001-2005 Zenrin Co. Ltd. Exit Authority<sup>™</sup> and eXitSource<sup>™</sup> are trademarks of Zenrin Co. Ltd.

Lowrance Electronics may find it necessary to change or end our policies, regulations and special offers at any time. We reserve the right to do so without notice. All features and specifications subject to change without notice. All screens in this manual are simulated.

#### For free owner's manuals and other information, visit our web site:

#### www.lowrance.com

Lowrance Electronics Inc., 12000 E. Skelly Dr., Tulsa, OK USA 74128-2486

WARNING!

A CAREFUL NAVIGATOR NEVER RELIES ON ONLY ONE METHOD TO OBTAIN POSITION INFORMATION.

**CAUTION** 

When showing navigation data to a position (waypoint), a GPS unit will show the shortest, most direct path to the waypoint. It provides navigation data to the waypoint regardless of obstructions. Therefore, the prudent navigator will not only take advantage of all available navigation tools when traveling to a waypoint, but will also visually check to make sure a clear, safe path to the waypoint is always available.

#### WARNING!

When a GPS unit is used in a vehicle, the vehicle operator is solely responsible for operating the vehicle in a safe manner. Vehicle operators must maintain full surveillance of all pertinent driving, boating or flying conditions at all times. An accident or collision resulting in damage to property, personal injury or death could occur if the operator of a GPS-equipped vehicle fails to pay full attention to travel conditions and vehicle operation while the vehicle is in motion.

# Introduction

Welcome to the exciting world of GPS satellite navigation! We know you're anxious to begin finding your way with this amazing technology, but we have a favor to ask. Before you grab the batteries and head outside, please give us a moment or two to explain how our manual can help you get the best performance from this remarkable little GPS unit.

First, we want to thank you for buying an iFINDER®. Whether you're a first-time user or a professional navigator, you'll discover that the iFINDER is a true pocket-sized, full-featured mapping GPS receiver.

Our goal for this book is to get you on the road or out to the woods and water fast, with a minimum of fuss. Like you, we'd rather spend more time traveling, and less time reading the manual! In the following pages you can find instructions on how to use all of the iFINDER's basic functions.

NOTE:

For the power users out there, the iFINDER Go also has an Advanced Mode, which allows you an even greater degree of control over your device's settings. For details on Advanced Mode Operation, look for the iFINDER Go Advanced User's Guide on our web site, www.lowrance.com.

If you would like to know more about GPS and its companion system WAAS, visit our web site and check out the GPS Product Guide section (www.lowrance.com/Support/gps.asp). It includes a GPS tutorial, frequently asked questions and a glossary.

## **Batteries**

The unit requires two 1.5-volt AA batteries. Do not mix different battery types. Mixing battery types may cause leakage.

The following page contains an 11-step quick reference for Easy Mode operation. If you don't want to carry the manual with you as you practice with iFINDER, you might consider photocopying this quick reference page and tucking it into your pocket.

## iFINDER Easy Mode Quick Reference

1. Install two AA batteries in the battery compartment on back of case.

2. To turn on iFINDER, press and release **PWR** key.

3. Opening screen displays map of North America at the 4,000 mile zoom range. Rotate through the three main Page screens (Map Page, Satellite Status Page, Navigation Page) by repeatedly pressing **PAGES** key. Switch Pages to display Satellite Status Page.

4. Wait while unit locates satellites and calculates current position. Process is visible on Satellite page. This takes an average of 1 minute or less under clear sky conditions (unobstructed by terrain or structures). When the unit acquires position, a position acquired message appears.

5. With position acquired, press **PAGES** key to display Map Page, which shows a bird's eye view of the earth. You can move around the map by:

Zoom in closer to see greater detail: press **ZIN** (zoom in key.)

Zoom out to see more area, less detail: press **ZOUT** (zoom out key.)

**Scroll** map north, south, east or west using arrow keys  $\uparrow \downarrow \rightarrow \leftarrow$ .

To stop scrolling and return to current position on map, press **EXIT** key.

6. Set Home waypoint at your current position so you can navigate back here: press **ENT**|**ENT**.

7. Zoom/scroll map to find a nearby object or location. Use arrow keys to center cursor cross-hair over the map object or location.

8. To navigate to the selected location: press **MENU**|**ENT**|**EXIT**. Follow steering arrow on Map Page or compass bearing arrow on Navigation Page.

9. At destination, Arrival Alarm goes off; to clear it, press **EXIT**. Cancel navigation: press **MENU**|↓ to **CANCEL NAVIGATION**|**ENT**|← to **YES**|**ENT**.

10. Navigate back home by Go To Home or Navigate Trail. Go Home: press **FIND**|**ENT**; follow navigation arrows. Trail: press **MENU**|↓ to **NAVIGATE TRAIL**|**ENT**. Wait while route is calculated, then follow arrows.

11. Back home, Arrival Alarm goes off; press **EXIT**. Cancel navigation: press **MENU**|↓ to **CANCEL NAVIGATION**|**ENT**|← to **YES**|**ENT**.

# Easy Mode Operation

This section addresses Easy Mode operation for iFINDER's main GPS functions. The principles are the same in both operating modes, so this discussion also serves as a good introduction to Advanced Mode work.

# The iFINDER Keypad

You'll control the iFINDER Go with its keyboard, which includes:

PWR/LIGHT (Power & Light) – The PWR key turns the unit on and off and activates the backlight. Turn off the unit by pressing and holding the **PWR** key for 3 seconds.

PAGES – Pressing this key switches the unit between the three different page screens in Easy Mode. (Satellite, Navigation and Map.) Each page represents one of the unit's major operation modes.

MENU – Press this key to show the menus, which allow you to select or adjust a feature from a list.

ARROW KEYS – These keys are used to navigate through the menus, make menu selections, move the map cursor and enter data.

ENT/SAVE (Enter & Save) – This key allows you to save data, accept values or execute menu commands.

EXIT – The Exit key lets you return to the previous screen and clear data or close menus.

FIND – The Find key launches the iFINDER search menus.

ZOUT and ZIN – (Zoom Out and Zoom In) – These keys let you zoom the screen in or out to see either a larger geographic area on the map, or greater detail in a smaller map area. You can press **ZOUT** and **ZIN** at the same time to create a Man Overboard waypoint at your current location and begin navigating back to it.

# Main Menu

Easy Mode has a single Main Menu, which contains the commands you'll use to operate your iFINDER. Some important Main Menu commands and their functions are:

Screen command: changes the contrast or brightness of the display.

Software Info command: shows the product name and software version of the unit's operating system software, as well as copyright notices.

Advanced Mode command: used to switch to Advanced Mode operation.

## Pages

Easy Mode has three Page displays that represent the three major operating modes. They are the Satellite Status Page, the Navigation Page and the Map Page. They are accessed by pressing the **PAGES** key, which cycles among them.

## Navigation Page

This Page has a compass rose. It shows your direction of travel and the direction to a recalled waypoint. The navigation screen looks like the one in the following image when you're not navigating to a waypoint or other destination. Your position is shown by an arrow in the center of the screen. Your trail history, or path you've taken, is depicted by the line extending from the arrow.

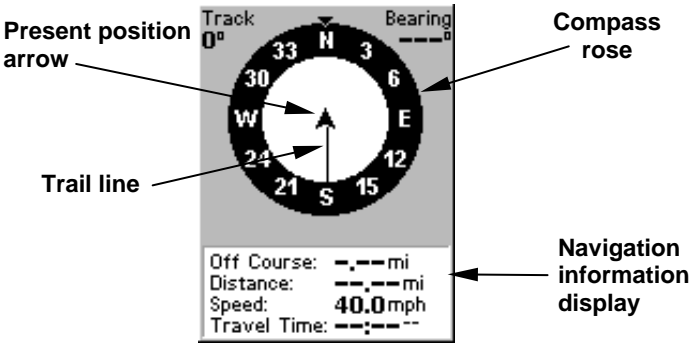

#### The Navigation Page looks like this when iFINDER is not navigating.

When navigating to a waypoint or following a route, the Navigation screen looks like the one shown in the following image.

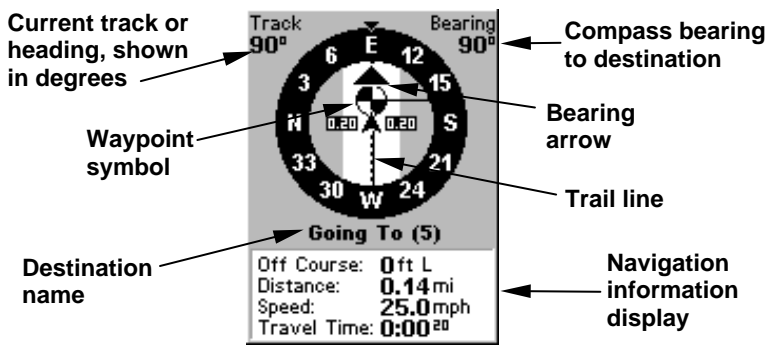

Navigation Page, backtracking a trail.

#### Satellite Status Page

This Page, shown in the following images, provides detailed information on the status of iFINDER's satellite lock-on and position acquisition. To get to the Satellite Status Page: press **PAGES** repeatedly until the page you want appears.

This page shows you the quality and accuracy of the current satellite lock-on and position calculation.

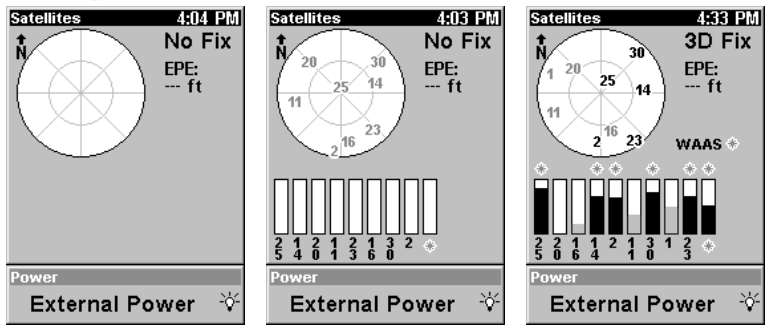

Satellite Page shown at left with no position and no satellites, in center with satellites acquired (but no lock), and at right with a 3D position lock.

#### WARNING:

Do not begin navigating with this unit until the numbers have stopped flashing! On any display page, a flashing current position indicator/question mark symbol and flashing GPS data displays indicate that satellite lock has been lost and there is no position confirmed.

#### Map Page

The map screens show your course and track from a "bird's-eye" view. By default, this unit shows the map with north always at the top of the screen. If you're navigating to a waypoint, the map also shows your starting location, present position, course line and destination.

Using the map is as simple as pressing the **PAGES** key. A screen similar to those in the following images appears. The arrow flashing in the center of the screen is your present position. It points in the direction you're traveling. The solid line extending from the arrow is your plot trail, or path you've taken.

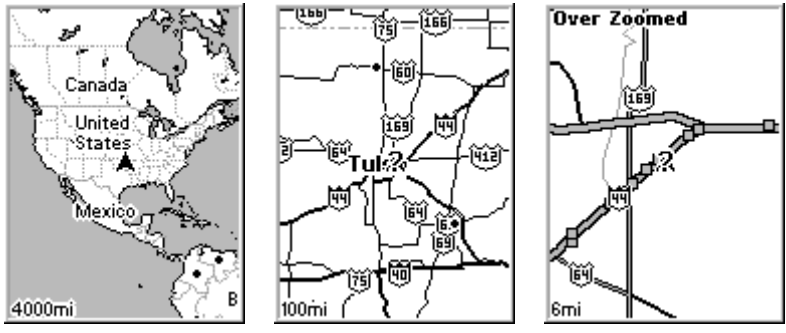

Map Page screen and various zoom levels.

Use the Zoom In and Zoom Out keys to enlarge or reduce the map's coverage area and the amount of mapping detail shown.

The map data loaded in your iFINDER Go contains a low-detail world map and a medium detail USA map. The Go2 model contains the same maps plus high detail USA lake, river and coastal shoreline data.

The low-detail world map contains some large cities and most country political boundaries. The medium-detail U.S. map contains: all incorporated cities; shaded metropolitan areas; county boundaries; some major city streets; Interstate, U.S. and state highways; lakes and streams and more than 60,000 navigation aids and 10,000 wrecks and obstructions in U.S. coastal and Great Lakes waters. The map also contains exit services information for Interstate highways.

The iFINDER Go2 International contains a worldwide reference map with basic coverage of country political boundaries, major lakes, rivers and coastal waters, plus key cities, and major and minor highways.

# Moving Around the Map: Zoom & Cursor Arrow Keys

The map is presented from a bird's eye view perspective. The current zoom range shows in the lower left corner of the screen.

1. Press the **ZIN** key (zoom in) to move in closer and see greater detail in a smaller geographic area.

2. Press the **ZOUT** key (zoom out) to move farther away and see less map detail, but a larger geographic area.

When you are walking or riding in a vehicle, the map will automatically move as you move. This keeps your current location roughly centered on the screen.

You can manually pan or scroll the map northward, southward, eastward or westward by using the arrow keys, which launches the cross-hair map cursor. This allows you to look at map places other than your current position. To clear the cursor, press **EXIT**, which jumps the map back to the current position or the last known position.

## Selecting Any Map Item with the Cursor

1. Use the zoom keys and the arrow keys to move around the map and find the item you wish to select.

2. Use the arrow keys and center the cursor cross-hair on the desired object. On most items, a pop-up box will give the name of the selected item. You will also notice a black ring surrounds the item as it becomes selected. Once that happens, if you press **FIND** the Find Menu will pop up with an extra option at the top of the list: **SELECTED ITEM**. Press **ENT** to see the Waypoint Information screen for the selected item.

## Set Home Waypoint

A waypoint is simply an electronic "address," based on the latitude and longitude of a position on the earth. Easy Mode allows you to save two waypoints (Home and Man Overboard). To save a Home Waypoint: 1. Press and release **ENT**. 2. The **SAVE AS HOME WAYPOINT?** menu appears, with **YES** highlighted. To accept yes, press **ENT**. The waypoint appears on the map as an X, named "Home."

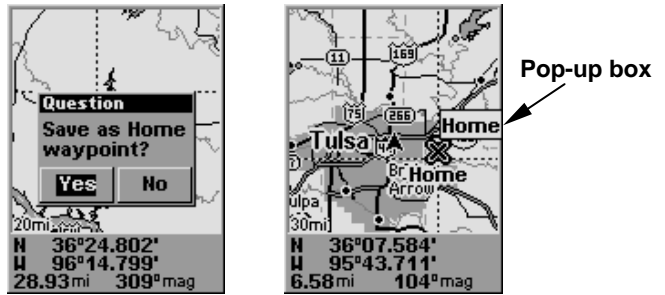

Save Home Waypoint menu, left. At right, Home waypoint, with X symbol and name. When selected by the cursor, the pop-up box appears. The example shows waypoint set at the cursor location. If cursor was

not active, the point would be placed at the current position.

## Caution:

Saving a new "Home" waypoint will overwrite and erase the previous "Home" waypoint.

#### Navigate Back Home

This command will automatically take you back to the "Home" waypoint you created.

1. Press **FIND**|**ENT**; then follow navigation arrows on the Map Page or the compass rose on the Navigation Page.

To stop navigating to the waypoint, use the Cancel Navigation command.

# Navigate to Cursor Position on Map

The Go To Cursor command navigates to the current cursor position on the map. It's a quick and handy way to navigate to anything you can see on the map display. Simply select the item with the map cursor as described earlier, then press **MENU**|**ENT** to make the iFINDER begin navigating to the cursor location.

The Map Page will display a dotted line from your current position to the cursor position. The Navigation Page displays a compass rose showing navigation information to your destination. See the following examples.

To stop navigating to the cursor, use the Cancel Navigation command.

## Creating and Saving a Trail

A trail, or plot trail, is a history of the path you have taken. On the screen, trails are represented by a solid line extending from the back of the current position arrow.

This unit automatically creates a plot trail when turned on, and this trail is automatically saved in memory when the unit is turned off. The iFINDER continues recording the same trail until you "clear the trail," which *erases* the old trail and starts creation of a new trail.

# Navigating or Backtracking a Trail

There are two methods for following your back trail. The simplest requires no menu commands at all, but provides no navigation information during the trip. The other requires only three key strokes and provides a full range of navigation data. Try both methods and see which you prefer. When hiking at walking speed, we often just use visual back trailing. At faster speeds, the Navigate Trail command is handy.

## Visual Back Trailing

1. On the Map Page, zoom (**ZIN** or **ZOUT**) so your flashing trail is visible.

2. Begin moving and watch the Map Page (or Navigation Page, if you prefer). Simply walk or steer so that your current position arrow traces along the trail you have just made.

## Navigate a Back Trail

## 1. Press **MENU**|↓ to **NAVIGATE TRAIL**|**ENT**.

2. Now, begin moving and follow your iFINDER's instructions.

On the map, your original trail is visible as a flashing solid line, along with a roughly parallel dotted line indicating the back trail to follow. The map contains a steer arrow in the lower right corner. This arrow shows you where to steer to reach the next waypoint on your back trail.

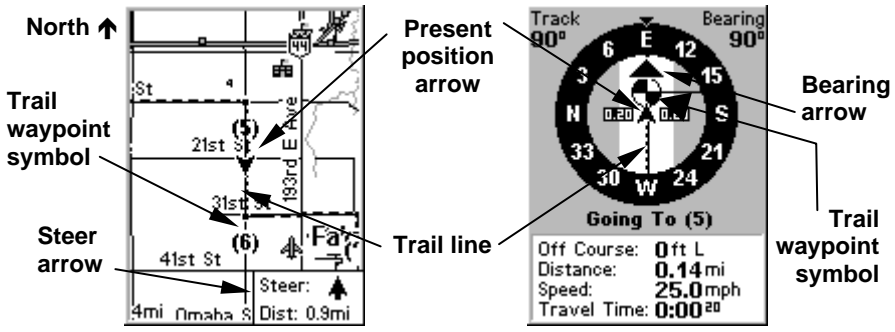

When you Navigate a trail, the iFINDER gives navigation instructions on both the Map and Navigation pages.

The Navigation Page will also show the trail line and a bearing arrow, which points to the next waypoint on the trail.

As you travel, the arrival alarm will go off when you near a trail waypoint, and the steer arrow (on the map) and bearing arrow (on the compass rose) will swing around and point to the next trail waypoint. Press **EXIT** to clear the alarm.

To stop navigating along the trail, use the Cancel Navigation command.

## Clearing or Erasing a Trail

You can erase the current trail and automatically begin recording a new one by using the Clear Trail command.

1. Press **MENU**|↓ to **CLEAR TRAIL**|**ENT**. iFINDER asks if you're sure; press ← |**ENT**. 2. Return to the page by pressing **EXIT**.

#### LOWRANCE DATABASES LICENSE AGREEMENT

THIS IS A LEGAL AGREEMENT BETWEEN THE END-USER WHO FIRST PURCHASES THIS PRODUCT AS A CONSUMER ITEM FOR PERSONAL, FAMILY, OR HOUSEHOLD USE ("YOU") AND LOWRANCE ELECTRONICS, INC., THE MANUFACTURER OF THIS PRODUCT ("WE", "OUR", OR "US"). USING THE PRODUCT ACCOMPANIED BY THIS LICENSE AGREEMENT CONSTITUTES ACCEPTANCE OF THESE TERMS AND CONDITIONS. IF YOU DO NOT ACCEPT ALL TERMS AND CONDITIONS, PROMPTLY RETURN THE PRODUCT WITHIN 30 DAYS OF PURCHASE. PLEASE RETURN USING THE ENCLOSED UPS SHIPPING LABEL AND INCLUDE: PROOF OF PURCHASE, NAME, ADDRESS, AND PHONE NUMBER. YOUR PURCHASE PRICE AND ANY APPLICABLE TAXES WILL BE REFUNDED. PLEASE ALLOW 4-6 WEEKS TO PROCESS YOUR REFUND.

- 1. This License Agreement applies to the one or more databases that your product may contain. We refer to these singly as a "Database" and together as the "Databases." Your product may thus include the "WBS Database" which contains worldwide background surface mapping data, the "SmartMap Database" which contains inland mapping data, or other Databases.
- 2. The Databases that your product may contain are licensed, not sold. We grant to you the nonexclusive, nonassignable right to use these Databases for supplemental navigation reference purposes, but only as long as you comply with the terms and conditions of this License Agreement. We reserve the right to terminate this license if you violate any aspect of this License Agreement. You are responsible for using official government charts and prudent navigation for safe travel.
- 3. The Databases housed in your product are protected by the copyright notices appearing on the product or its screen(s). You may NOT modify, adapt, translate, reverse engineer, decompile, disassemble, rent, lease, or resell any Database, and you may NOT create derivative works based upon any Database or its contents. Any unauthorized reproduction, use, or transfer of a Database may be a crime and may subject you to damages and attorney fees.
- 4. This License Agreement will terminate immediately without prior notice from us if you fail to comply with or violate any of the provisions of this Agreement. Upon termination, you will promptly return all products containing one or more Databases to us.
- 5. Prices and programs are subject to change without notice.
- 6. This License Agreement shall be governed by the laws of the State of Oklahoma and comprises the complete and exclusive understanding between you and us concerning the above subject matter.

#### DATABASES LIMITED WARRANTY

"We", "our", or "us" refers to Lowrance Electronics, Inc., the manufacturer of this product. "You" or "your" refers to the first person who purchases the product as a consumer item for personal, family, or household use. The Databases Limited Warranty applies to the one or more databases that your product may contain. We refer to each of these as a "Database" or together as the "Databases." Your product may thus include the "WBS Database" which contains worldwide background surface mapping data, the "SmartMap Database" which contains inland mapping data, or other Databases.

We warrant to you that we have accurately compiled, processed, and reproduced the portions of the source material on which the Databases are based. However, we are under no obligation to provide updates to the Databases, and the data contained in the Databases may be incomplete when compared to the source material. WE MAKE NO EXPRESS OR IMPLIED WARRANTY OF ANY KIND ABOUT THE ACCURACY OF THE SOURCE MATERIAL ITSELF, INCLUDING BUT NOT LIMITED TO IMPLIED WARRANTIES OF MERCHANTABILITY OR FITNESS FOR A PARTICULAR PURPOSE.

If there is a defect in any Database, your exclusive remedy shall be, at our option, either a refund of the price you paid for the product containing the defective Database or a replacement of such product. WE WILL NOT UNDER ANY CIRCUMSTANCES BE LIABLE TO ANYONE FOR ANY SPECIAL, CONSEQUENTIAL, INCIDENTAL, OR OTHER INDIRECT DAMAGE OF ANY KIND.

Some states do not allow the exclusion or limitation of incidental or consequential damages, so the above limitations or exclusions may not apply to you.

This warranty does NOT apply in the following circumstances: (1) when the product has been serviced or repaired by anyone other than us; (2) when the product has been connected, installed, combined, altered, adjusted, or handled in a manner other than according to the instructions furnished with the product; (3) when any serial number has been effaced, altered, or removed; or (4) when any defect, problem, loss, or damage has resulted from any accident, misuse, negligence, or carelessness, or from any failure to provide reasonable and necessary maintenance in accordance with the instructions of the owner's manual for the product.

We reserve the right to make changes or improvements in our products from time to time without incurring the obligation to install such improvements or changes on equipment or items previously manufactured.

This warranty gives you specific legal rights and you may also have other rights which may vary from state to state.

Your remedies under this warranty will be available so long as you can show in a reasonable manner that the defect occurred within one (1) year from the date of your original purchase, and we must receive your warranty claim no later than 30 days after such 1-year period expires. Your claim must be substantiated by a dated sales receipt or sales slip.

#### LOWRANCE ELECTRONICS FULL ONE-YEAR WARRANTY

"We," "our," or "us" refers to LOWRANCE ELECTRONICS, INC., the manufacturer of this product. "You" or "your" refers to the first person who purchases this product as a consumer item for personal, family or household use.

We warrant this product against defects or malfunctions in materials and workmanship, and against failure to conform to this product's written specifications, all for one (1) year from the date of original purchase by you. WE MAKE NO OTHER EXPRESS WARRANTY OR REPRESENTATION OF ANY KIND WHATSOEVER CONCERNING THIS PRODUCT. Your remedies under this warranty will be available so long as you can show in a reasonable manner that any defect or malfunction in materials or workmanship, or any non-conformity with the product's written specifications, occurred within one year from the date of your original purchase, which must be substantiated by a dated sales receipt or sales slip. Any such defect, malfunction, or non-conformity which occurs within one year from your original purchase date will either be repaired without charge or be replaced with a new product identical or reasonably equivalent to this product, at our option, within a reasonable time after our receipt of the product. If such defect, malfunction, or non-conformity remains after a reasonable number of attempts to repair by us, you may elect to obtain without charge a replacement of the product or a refund for the product. THIS REPAIR, OR REPLACEMENT OR REFUND (AS JUST DESCRIBED) IS THE EXCLUSIVE REMEDY AVAILABLE TO YOU AGAINST US FOR ANY DEFECT, MALFUNCTION, OR NON-CONFORMITY CONCERNING THE PRODUCT OR FOR ANY LOSS OR DAMAGE RESULTING FROM ANY OTHER CAUSE WHATSOEVER. WE WILL NOT UNDER ANY CIRCUMSTANCES BE LIABLE TO ANYONE FOR ANY SPECIAL, CONSEQUENTIAL, INCIDENTAL, OR OTHER INDIRECT DAMAGE OF ANY KIND.

Some states do not allow the exclusion or limitation of incidental or consequential damages, so the above limitations or exclusions may not apply to you.

This warranty does NOT apply in the following circumstances: (1) when the product has been serviced or repaired by anyone other than us; (2) when the product has been connected, installed, combined, altered, adjusted, or handled in a manner other than according to the instructions furnished with the product; (3) when any serial number has been effaced, altered, or removed; or (4) when any defect, problem, loss, or damage has resulted from any accident, misuse, negligence, or carelessness, or from any failure to provide reasonable and necessary maintenance in accordance with the instructions of the owner's manual for the product.

We reserve the right to make changes or improvements in our products from time to time without incurring the obligation to install such improvements or changes on equipment or items previously manufactured.

This warranty gives you specific legal rights and you may also have other rights which may vary from state to state.

REMINDER: You must retain the sales slip or sales receipt proving the date of your original purchase in case warranty service is ever required.

#### LOWRANCE ELECTRONICS 12000 E. SKELLY DRIVE, TULSA, OK 74128 (800) 324-1356

# How to Obtain Service… …in the USA:

Contact the Factory Customer Service Department. Call toll-free:

## 800-324-1356.

8 a.m. to 5 p.m. Central Standard Time, M-F

Lowrance Electronics may find it necessary to change or end our shipping policies, regulations and special offers at any time. We reserve the right to do so without notice.

# …in Canada:

Contact the Factory Customer Service Department. Call toll-free:

## 800-661-3983

#### 905-629-1614 (not toll-free)

8 a.m. to 5 p.m. Eastern Standard Time, M-F

# …outside Canada and the USA:

Contact the dealer in the country where you purchased your unit. To locate a dealer near you, visit the web site, www.lowrance.com, and look for the Dealer Locator.

# Accessory Ordering Information

LEI Extras<sup> $M$ </sup>, Inc. is the accessory source for sonar and GPS products manufactured by Lowrance Electronics. To order Lowrance accessories, please contact:

1) Your local marine dealer, outdoor equipment store or consumer electronics store. To locate a Lowrance dealer, visit the web site, www.lowrance.com, and look for the Dealer Locator. Or, consult your telephone directory for listings.

2) U.S. customers: LEI Extras Inc., PO Box 129, Catoosa, OK 74015-0129 Call toll free in the U.S.,  $800-324-0045$ , 8 a.m. to 5 p.m. Central Standard Time, M-F, or visit our web site www.lei-extras.com.

3) Canadian customers: Lowrance/Eagle Canada, 919 Matheson Blvd. E. Mississauga, Ontario L4W2R7 or fax 905-629-3118.

Call toll free in Canada, 800-661-3983, or dial 905 629-1614 (not toll free), 8 a.m. to 5 p.m. Eastern Standard Time, M-F.

Pub. 988-0148-622 © Copyright 2005 All Rights Reserved Printed in USA 050405 Lowrance Electronics, Inc.